# バージョンアップの仕方

※レジとしてお使いの方(買取・販売機能をお使いの方)で、「OPOS ドライバ Ver.2.68J」 へのバージョンアップをされていない方は、まず、説明書「第 1 部」7 ページ以降をご参照 になり「OPOSドライバ Ver.2.68J」にバージョンアップしてから以下の作業を開始してくだ さい。

この操作の仕方は、バージョン Ver.3・windows8 を例に説明をしております。

# -現データの保存――(引き継ぐデータがない方は、以下の操作は不要です。)

※ 基本アプリケーション DISK を再インストールすることで、独自商品や買取・販売等 のデータが消えてしまいます。現在のデータを引き継ぐ必要がある場合は以下の手順 で操作してください。

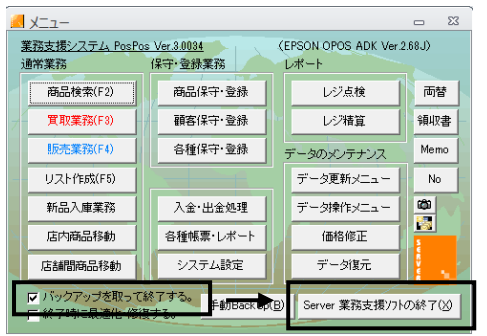

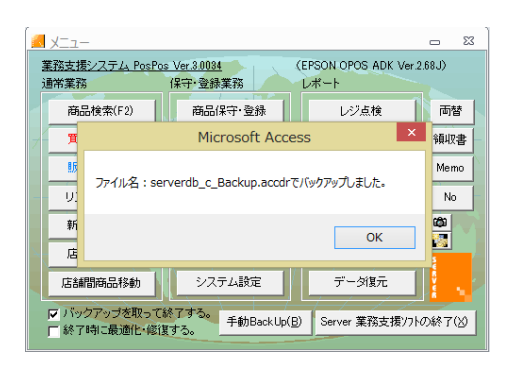

まず、独自価格、商品個数データ、販売・ 買取データ等、現在のデータをマイドキュ メントに保存します。 その為、現データのバックアップを取りま す。

(チェック) 『業務支援システム PosPos』のメニュー 画面を開き、「バックアップを取って終了す る。」にチェックを入れます。

(クリック) 「Server 業務支援ソフトの終了」をクリッ クします。

『serverdb\_c\_Backup.accdr』でバックア ップされました。これが必要となります。

次に、バックアップを取った場所を開き、 わかりやすい場所(デスクトップ等)に貼 ります。

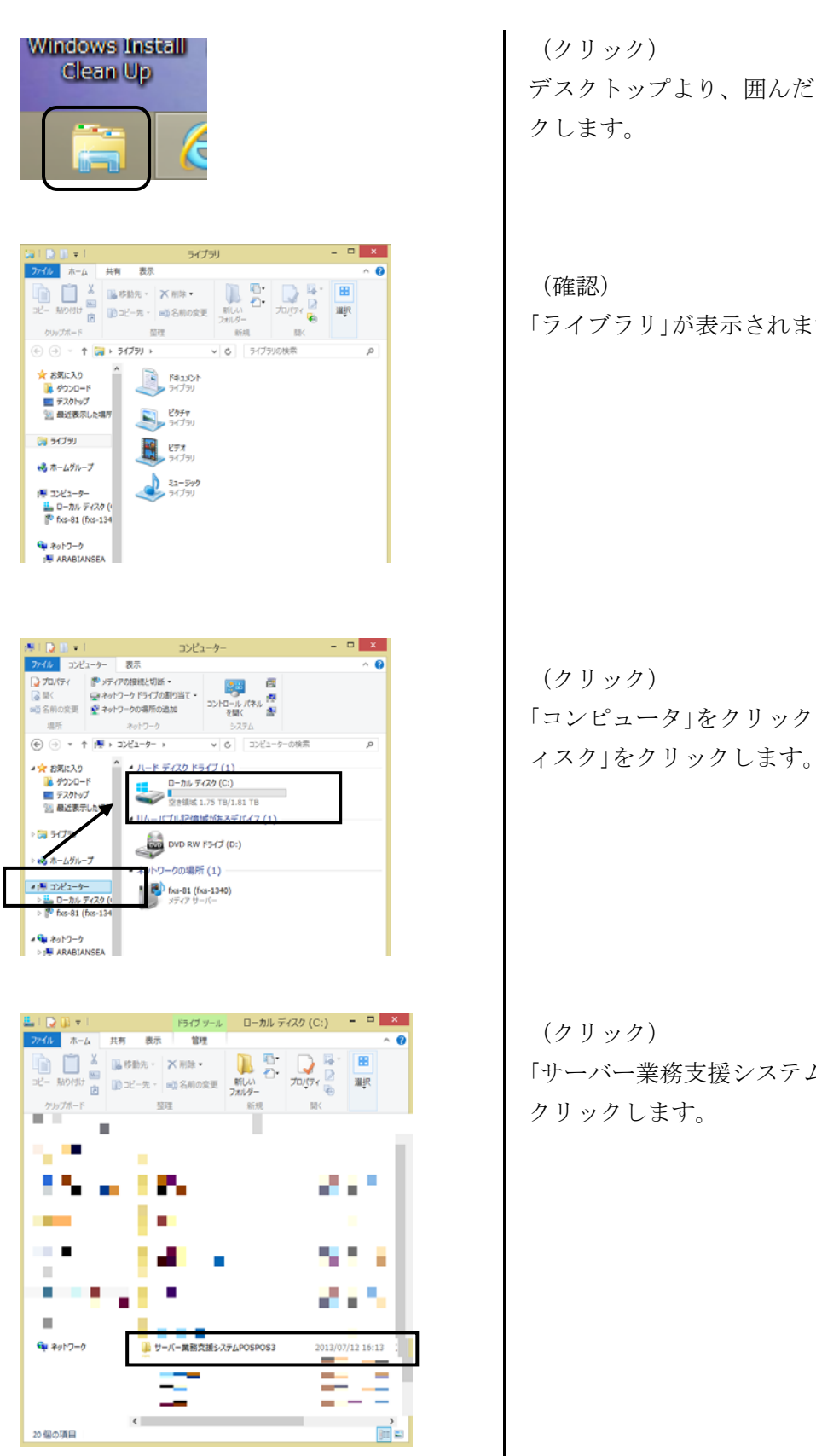

デスクトップより、囲んだマークをクリッ

「ライブラリ」が表示されます。

「コンピュータ」をクリックし、「ローカルデ

2

「サーバー業務支援システム POSPOS3」を

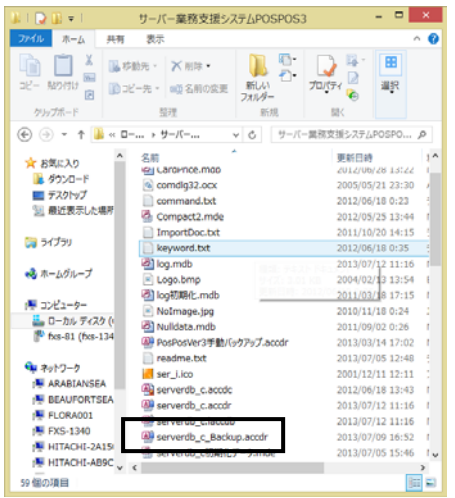

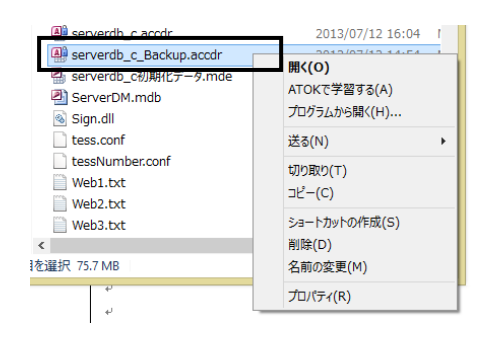

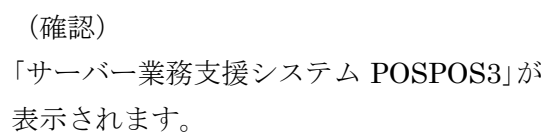

(クリック)(コピー)

「serverdb\_c\_Backup.accdr」をクリックし、 コピーします。 ※「serverdb\_c\_Backup」も同じです。

ここでは、バックアップを取った 『serverdb\_c\_Backup.accdr』を使って、 新しい PosPos をインストールする時に、 『一括復元』を行いますが、 他に『個別復元』等することで、簡単に前 の PosPos の情報を新しい PosPos に入れ ることが出来るので便利です。

※なお、ロゴ (Logo.bmp)、領収書(領収 書.txt)などメモ帳を使用して編集してあ る項目がございましたらコピーして同じよ うに保存してください。

ここでは、デスクトップに貼ります。

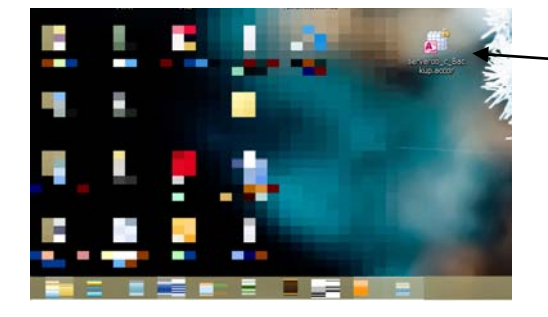

serverdb\_c\_B...

※アンインストールした後は、左図のよう な状態になっています。 新しい PosPos をインストール後に、また 上部のような状態に戻ります。

次に、今まで使っていた PosPos をアンイ ンストールします。

### アンインストールの方法<8 バージョン>

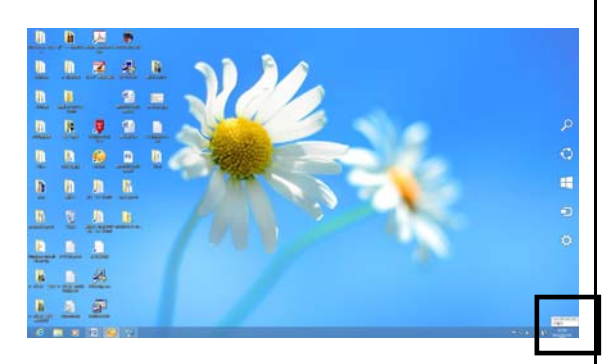

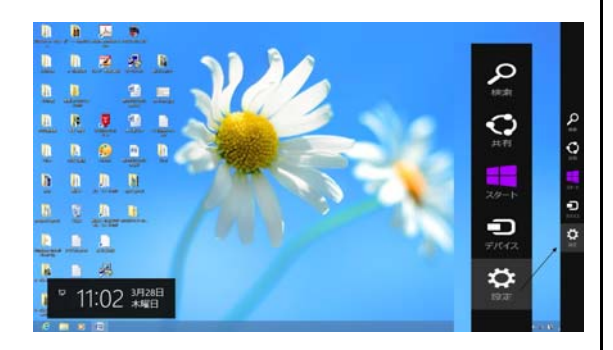

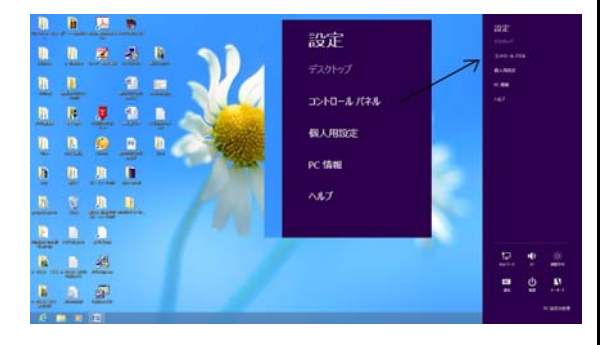

マウスをデスクトップの右下に合わせます。

(クリック) 「設定」をクリックします。

(クリック) 「コントロールパネル」をクリックしま す。

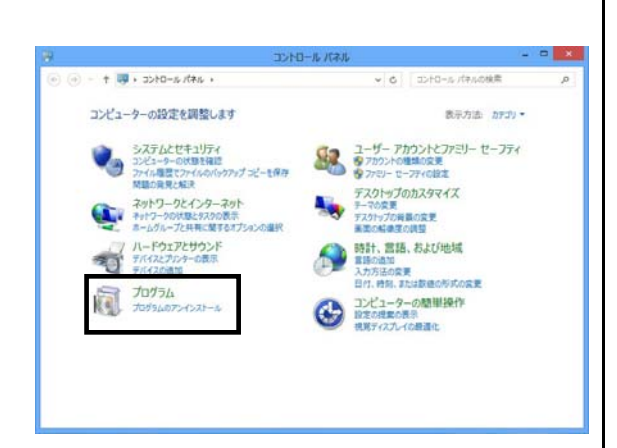

→ + 画 → コントロール パネル → プログラム → プログラムと検証

 $200$ 

 $91 -$ 

プログラムのアンインストールまたは変更

S. III<br>
Coloche Acrobat X Pro - Japanese<br>
Coloche Alflattive Suite 6 Design Stand<br>
Coloche Creative Suite 6 Design Stand<br>
Coloche Creative Suite<br>
STERSON Herney: Switch Utility<br>
STERSON Herney: Switch Utility<br>
STERSON Fort

t Access Runtime 20

-<br>|<br>|<br>| 現在インストールされているプログラム 台計サイズ: 7.76 GB<br>| 32 個のプログラムがインストールされています

÷

 $\bigcirc$ 

9 Windo

 $\frac{1}{2}\frac{1}{2}\frac{1}{2}\left( \frac{1}{2}-\frac{1}{2}\right) \frac{1}{2}\left( \frac{1}{2}-\frac{1}{2}\right) \frac{1}{2}\left( \frac{1}{2}\right) \frac{1}{2}\left( \frac{1}{2}-\frac{1}{2}\right) \frac{1}{2}\left( \frac{1}{2}-\frac{1}{2}\right) \frac{1}{2}\left( \frac{1}{2}-\frac{1}{2}\right) \frac{1}{2}\left( \frac{1}{2}-\frac{1}{2}\right) \frac{1}{2}\left( \frac{1}{2}-\frac{1}{2}\right) \frac{1}{2}\left( \frac{1}{2$ 

インストールされた更新プログラムを

。<br>WS の機能の有効化または

v o Jolssemmont

発行光

実行元<br>Adobe Systems<br>Adobe Systems<br>Adobe Systems Incorporated<br>Adobe Systems Incorporated<br>株式会社シャストシステム<br>株式会社シャストシステム

SEIKO EPSON CORPORATION<br>SEIKO EPSON CORPORATION<br>株式会社ラァストシステム

 $||\cdot||$ 

プログラムをアンインストールするには、一覧からプログラムを提択して [アンインストール]、[変更]、または [修復]<br>そのルカルミす。

(クリック) 「プログラム/プログラムのアンインスト ール」をクリックします。

#### (選択)

「Microsoft Office Runtime 2010」を選択し ます

新しい PosPos のインストール時に、同時に 「Microsoft Office Runtime 2010」がインス トールされますので、『PosPos3』をアンイン ストールする時には、先に Runtime から削 除します。

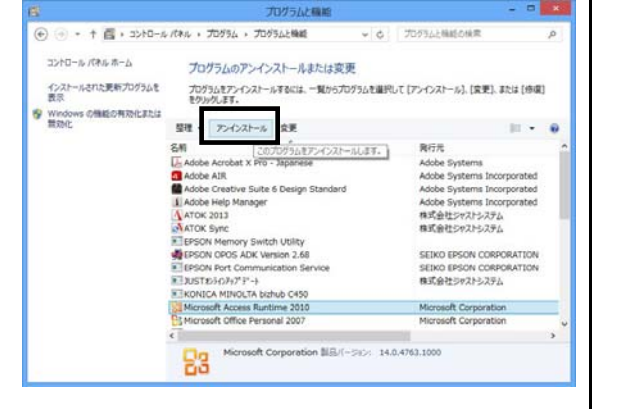

(クリック) 「アンインストール」をクリックします。

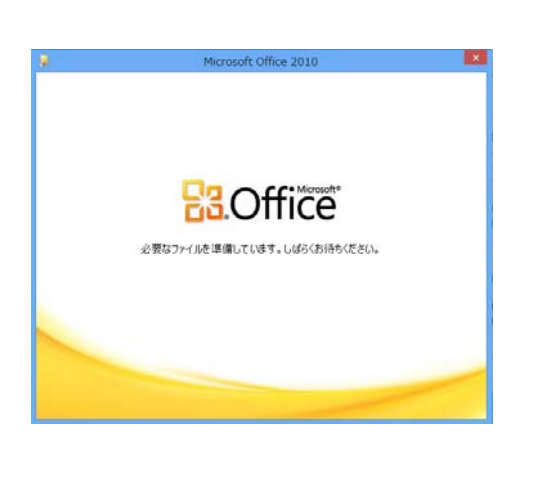

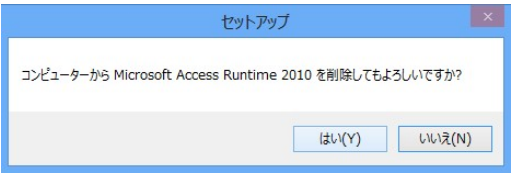

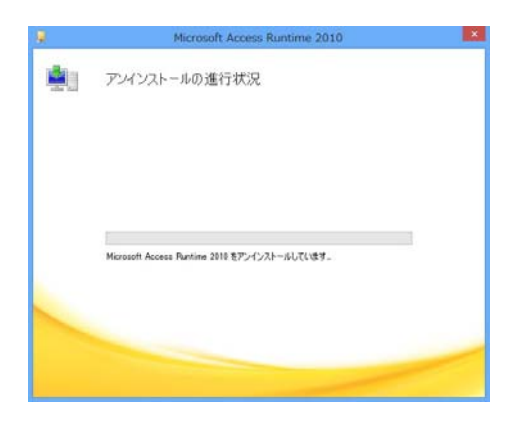

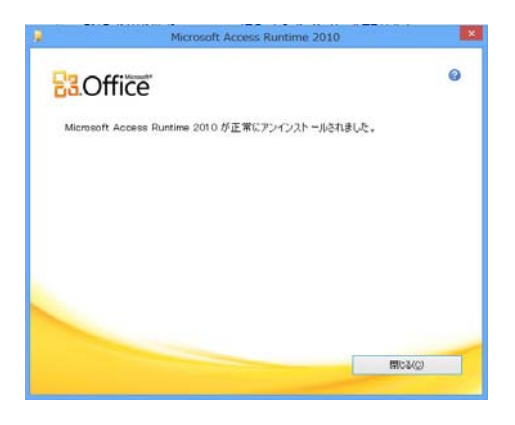

(クリック) 「はい」をクリックします。

削除が始まります。

(クリック) 「閉じる」をクリックします。

正常に削除されていると、「プログラムの追 加と削除」の欄から、「Microsoft Office Runtime 2010」が消えています。

以上で「Microsoft Office Runtime 2010」 のアンインストールが終わりました。

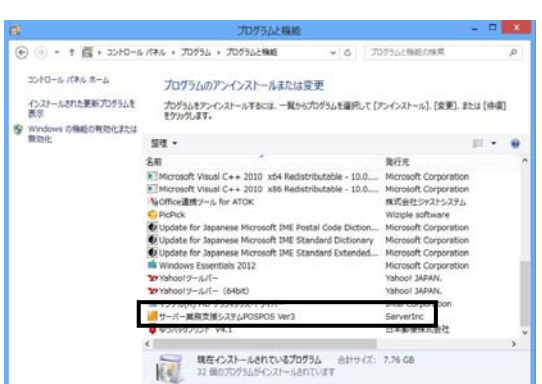

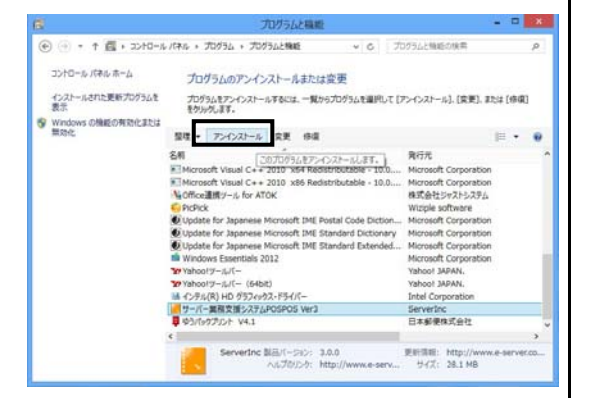

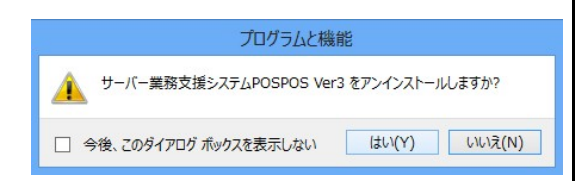

次に、「PosPos3」をアンインストールしま す。

「Microsoft Office Runtime 2010」の削除 と 同様に、まずマウスをデスクトップの右下 に合わせます。 「設定」-「コントロールパネル」-「プ ログラムのアンインストール」の中から、 「サーバー業務支援システ POSPOS Ver3」を選択します。

(クリック) 「アンインストール」をクリックします。

「サーバー業務支援システ POSPOS Ver3 を アンインストールしますか?」と表示されま す。

(クリック) 「はい」をクリックします。

削除が始まります。

正常に削除されていると、「プログラムの追 加と削除」の欄から、「サーバー業務支援シ ステ POSPOS Ver3」が消えています。

以上で「POSPOS Ver3」のアンインスト ールが終わりました。

――基本アプリケーション DISK のインストール――

## ※新しい PosPos をインストールします。

- 1.「基本アプリケーション DISK」を入れる前に、使用中のアプリケーションをすべて終 了させてください。終了させないでバージョンアップを実行した場合、エラーが起きる 可能性があります。
- 2. 「基本アプリケーション DISK」もしくは、当社ホームページよりダウンロードされた ファイルの「SETUP.EXE」を起動してください。

3.セットアップ画面が表示されます。

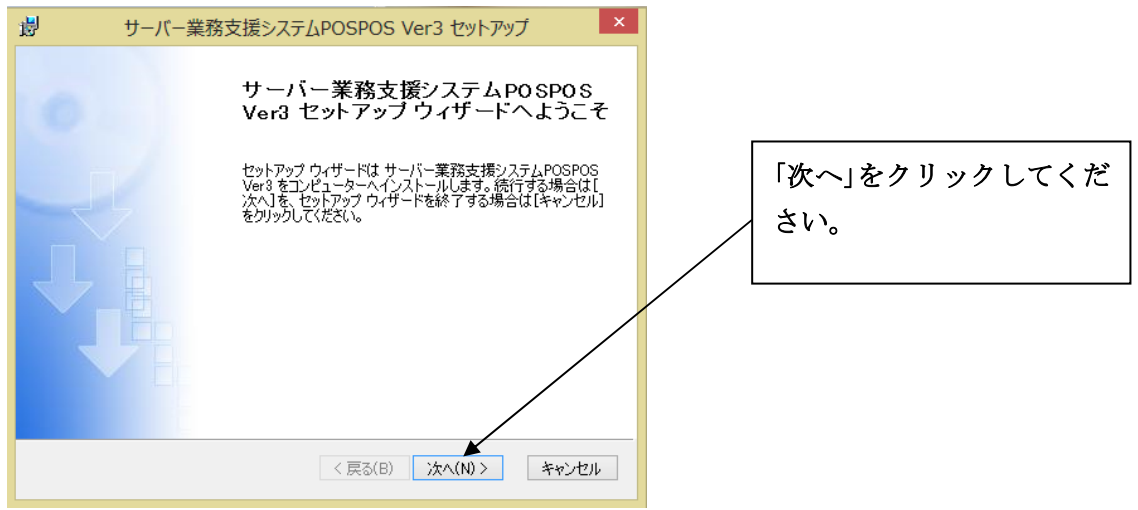

#### 4. セットアップの種類の選択

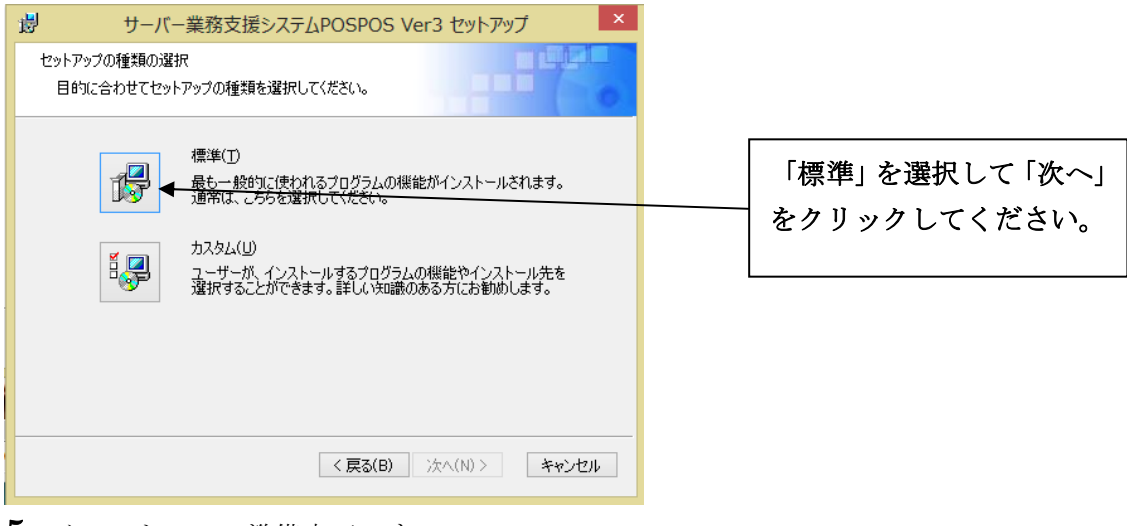

5. インストールの準備完了です。

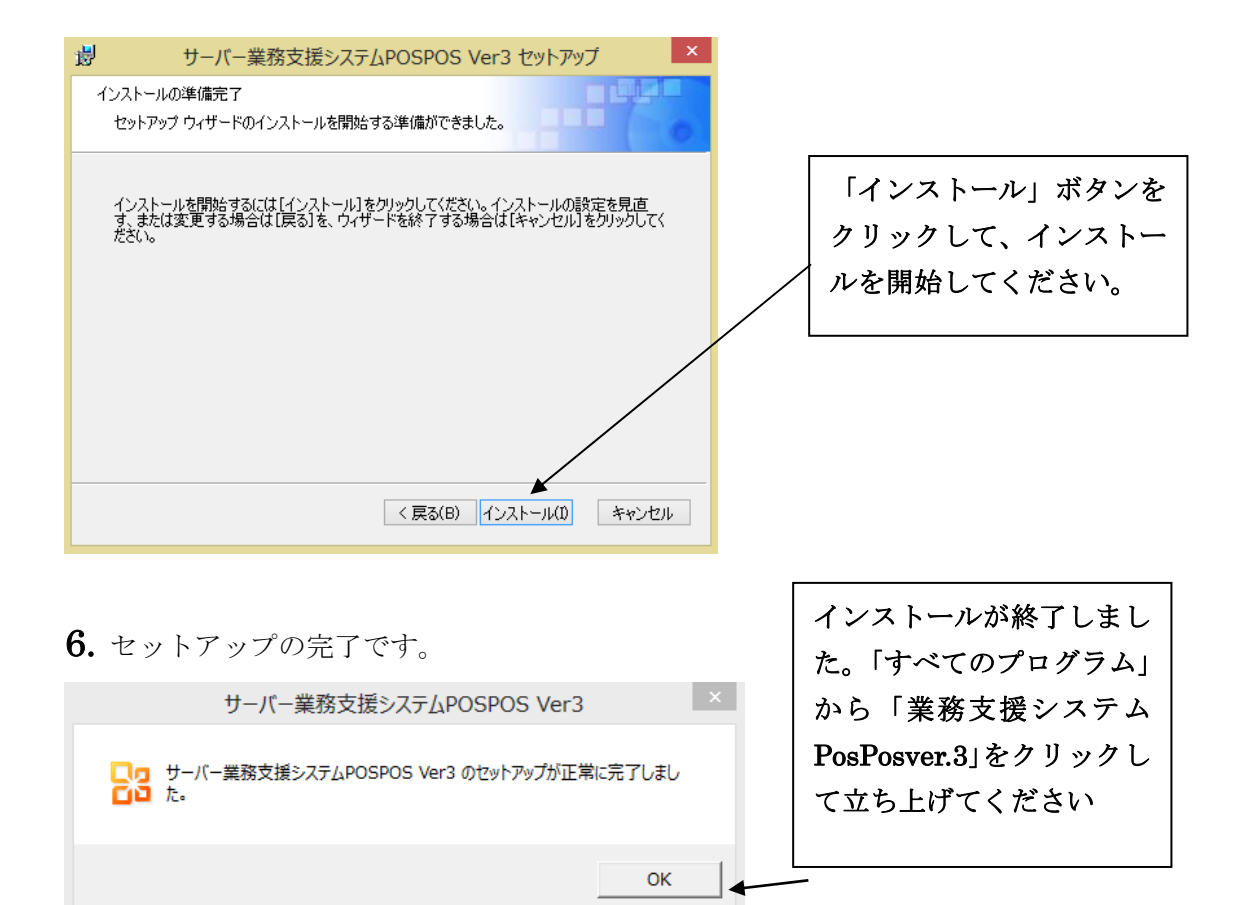

「業務支援システム PosPos Ver3」の基本アプリケーション DISK には、 サンプルデータが入力されております。 最新のデータに更新してお使いください。

Ē

# ――前データの引継ぎ――(引き継ぐデータがない方は、以下の操作は不要で

す。)

※店独自の価格・商品等を入力されている方、PosPos のレジ機能をお使いの方は、以下 をご参照になり、独自価格、商品個数データ、販売・買取データ等、バージョンアップ前 のデータの引継を行ってください。

1. 新しくインストールされた「Server 業務支援システム PosPosVer3」を立ち上げ、メ ニュー画面から「データ復元」メニューに入り、データの引継ぎを行います。

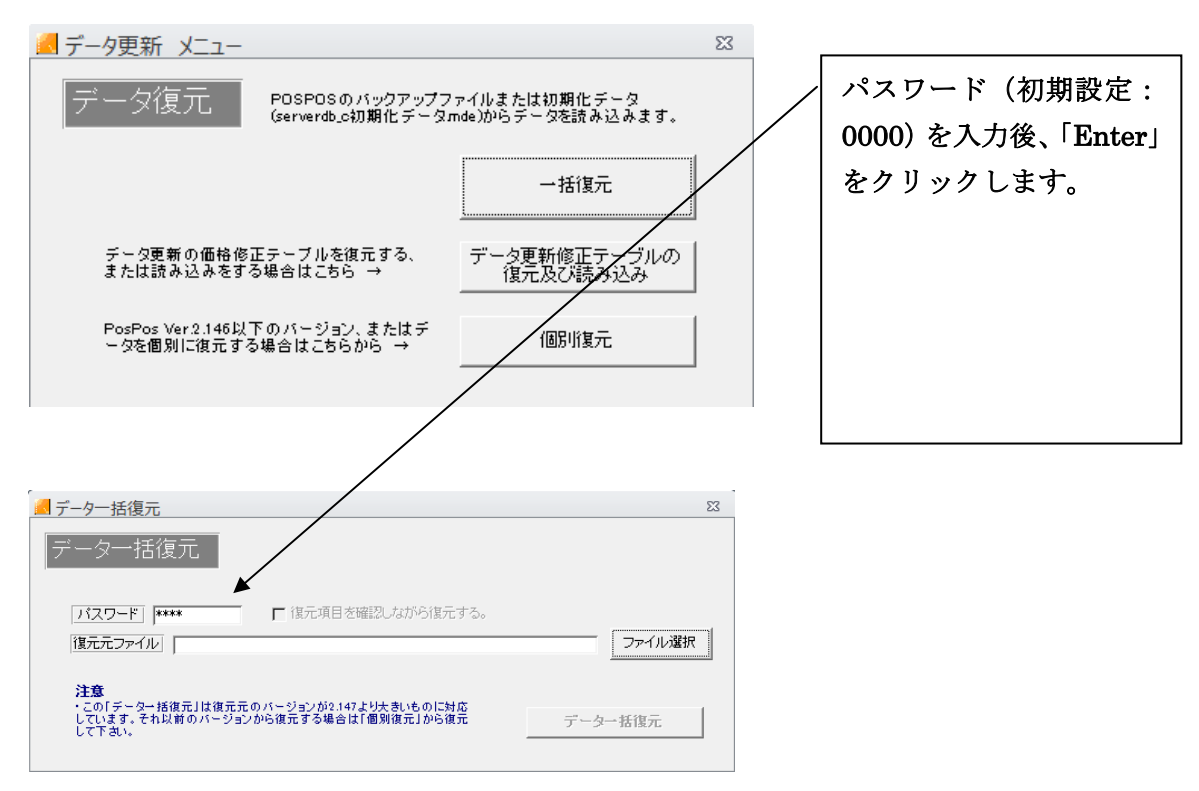

2. ファイルを開く場所を指定します。

Ver.3 以降からのデータの引継ぎの場合

―現データの保存―「serverdb\_c\_Backup.accdr」を保存された先(「デスクトップ」・「マ イドキュメント」等)を選択してください。 ここでは、「デスクトップ」を使用しています。

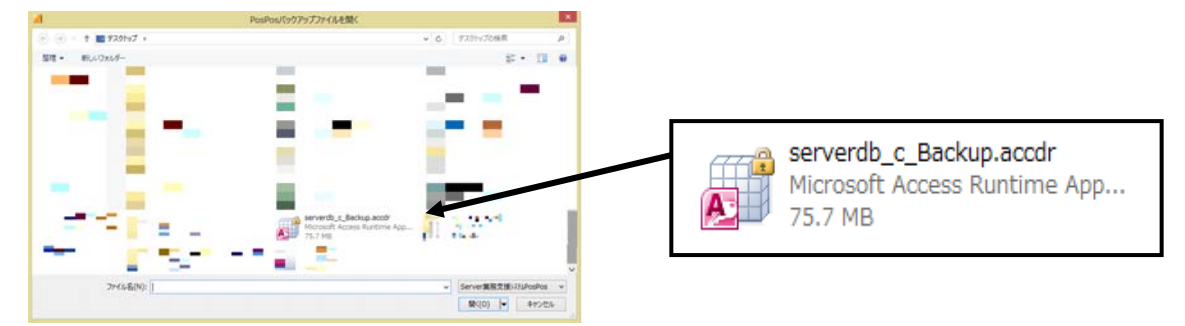

ここでファイルの種類をクリックして「Backup ファイル」を選択します。

- そして「serverdb\_c\_Backup.accdr」を選択し、「開く」を押します。
- 3. 「一括復元」をクリックすると、各項目の復元が開始されます。

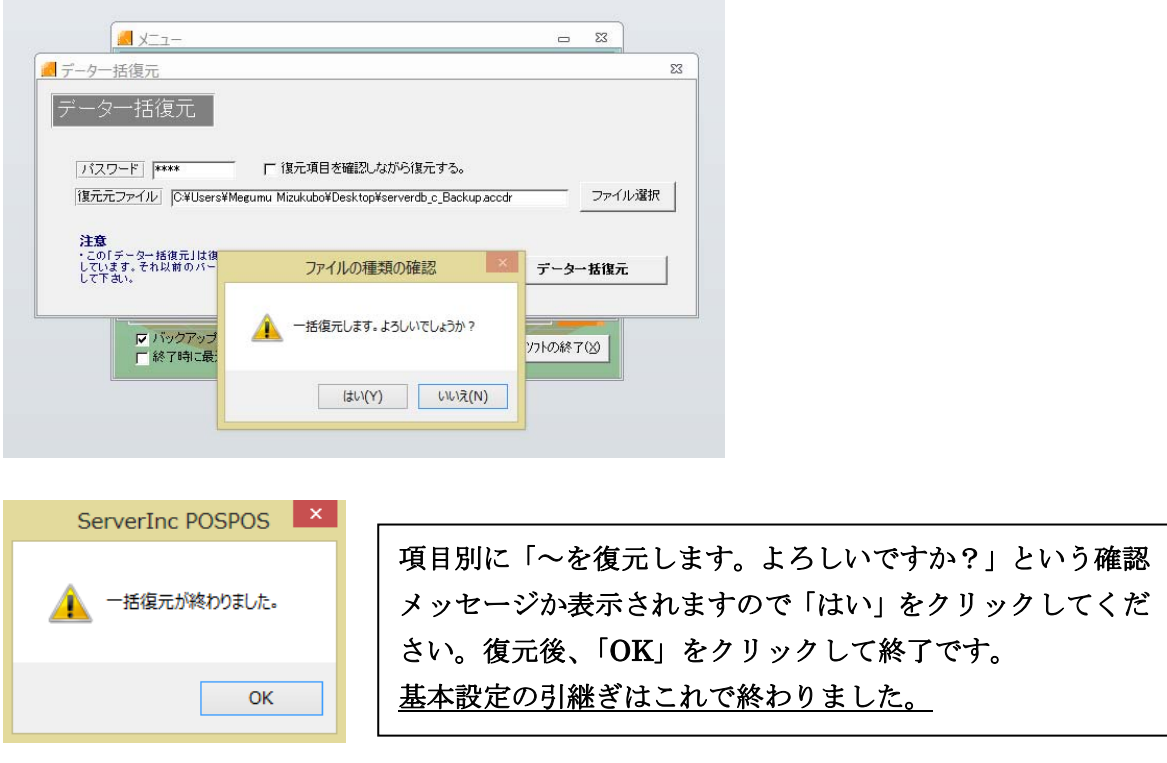

6. データ復元の完了です。これで「Server 業務支援システム PosPosVer.3」に、以前の データが引き継がれました。